# Gazelle 5.4.x Discover Partner Configuration

You Want to Do This in Advance of the Connectathon

#### What We Will Cover

- Find / export configuration in bulk
- Find configuration for 1 system (no export)

## Find / Export Configuration in Bulk

- We believe this is the most common case
- Before the Connectathon starts, you want to
	- Extract configuration information for all of your partners
	- Load that information into your system
- The next few slides show that process

#### Find / Export Configuration in Bulk: Step 1

#### Select the Configurations Menu Select All configurations

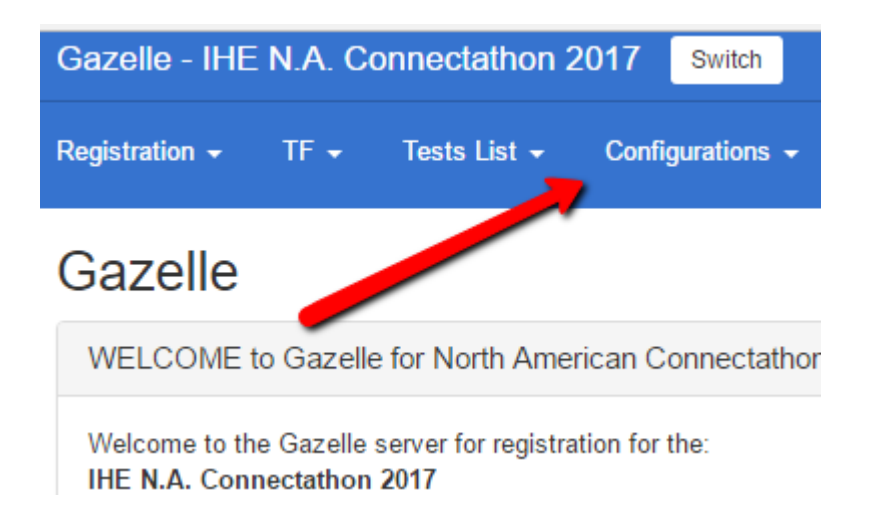

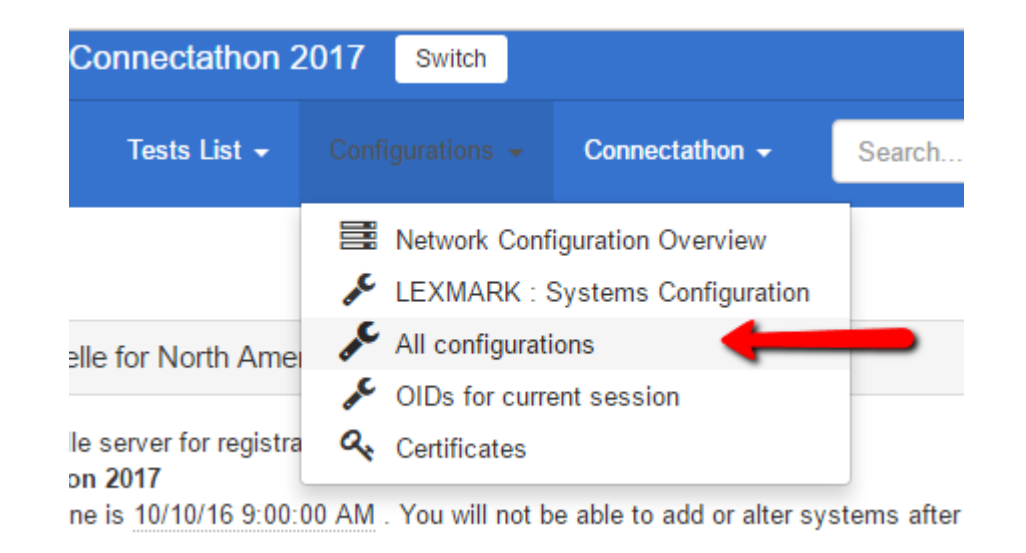

## Find / Export Configuration in Bulk: Step 2

- The first feature is a filter box
- By default, your organization is selected
- You can remove that to see all configurations for all participants

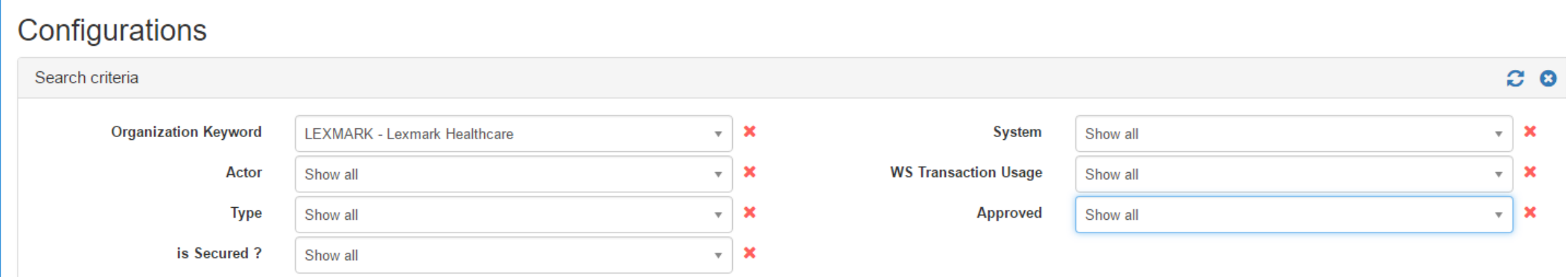

# Find / Export Configuration in Bulk: Filter Notes

- Filter by these should be reasonably obvious
	- Organization Keyword
	- Actor
	- Type
	- is Secured?
	- System
- WS Transaction Usage
	- We have a number of transactions based on web services
	- This helps isolate those
- Approved
	- Only show the values reviewed and approved by your partners

## Find / Export Configuration in Bulk: When Viewing My Configurations

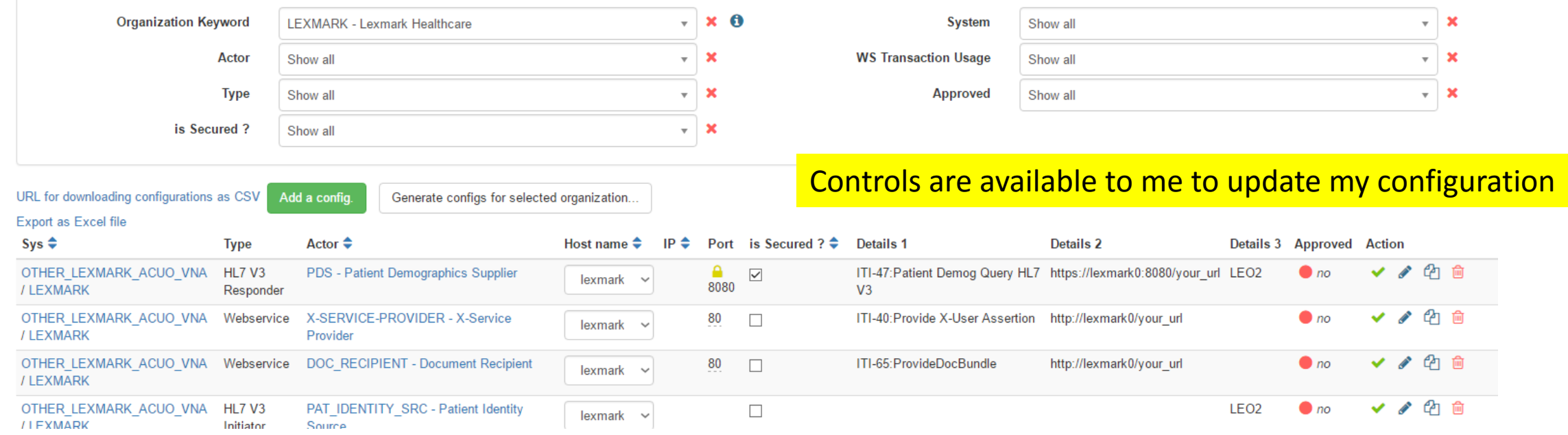

## Find / Export Configuration in Bulk: When Viewing Their Configurations

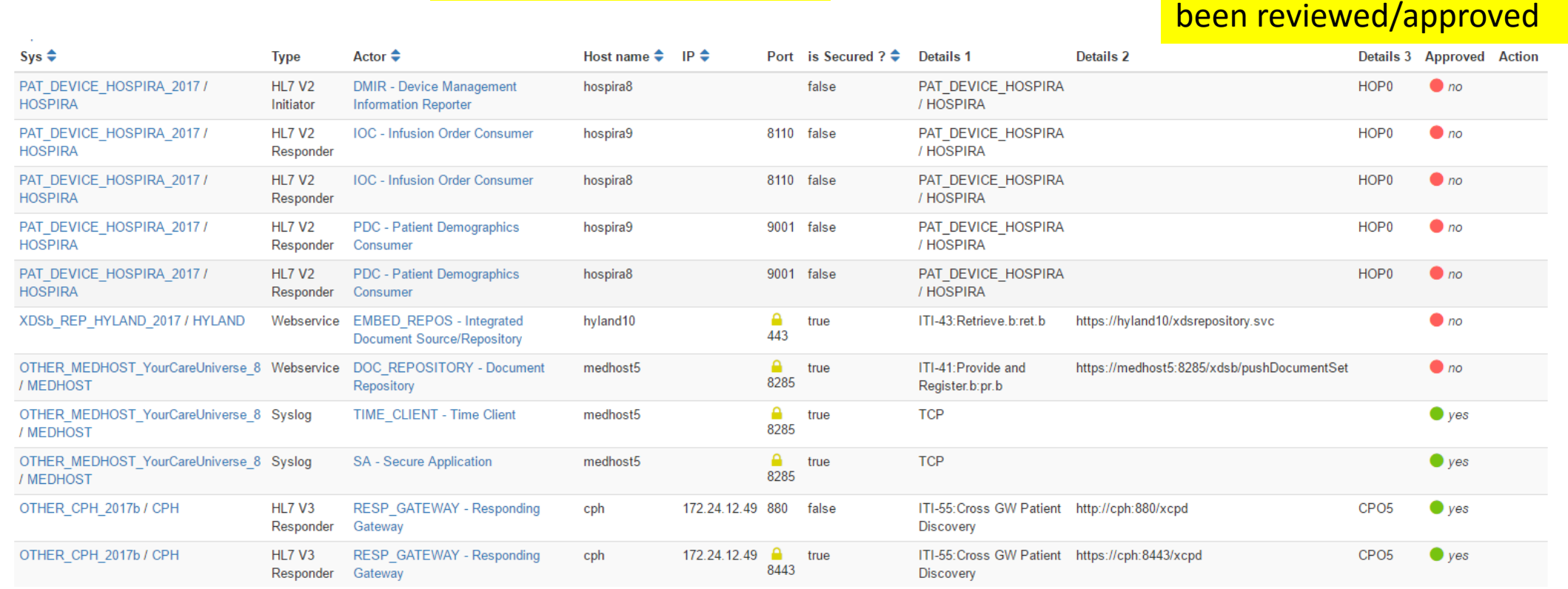

Controls are not available **The Controls are not available** You can see which entries have

## Find / Export Configuration in Bulk: Step 3

- This control is available at the top of the page and the bottom
- You can export a CSV file or an Excel file
- Recommend you pay attention to the "Approved" column
- Know that you will do a bulk export and import just before the event
	- And there will be some changes during the event itself

URL for downloading configurations as CSV Export as Excel file

#### Finding Configuration For a Single System

- There are times when testing with a partner that you want to review only the configuration for that one partner
- You can use the method described above and filter down to the proper system.
- We will demonstrate two other paths through the Gazelle system
	- Pick the bulk path or one of these two paths depending on your preferences

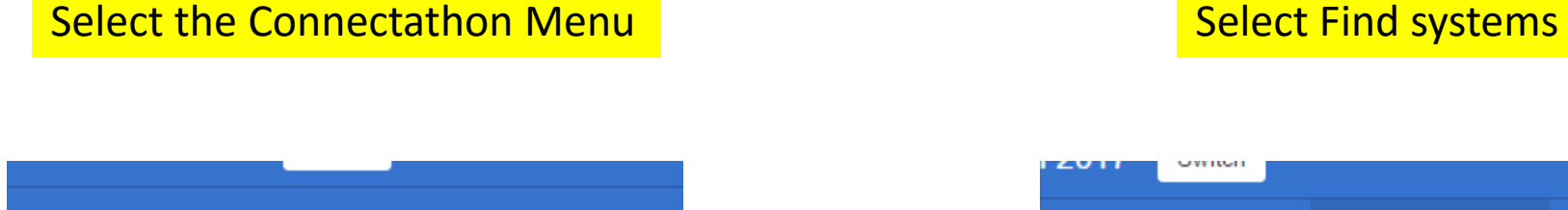

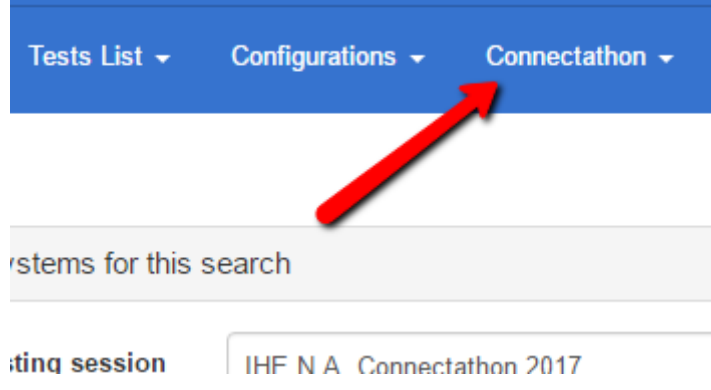

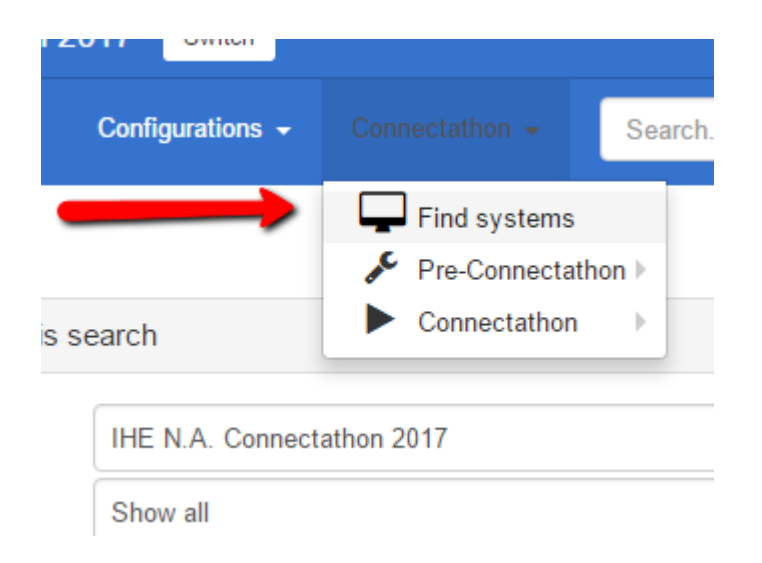

- Use the filters to find the system of interest
	- This is the most efficient method in this screen

#### **Find systems**

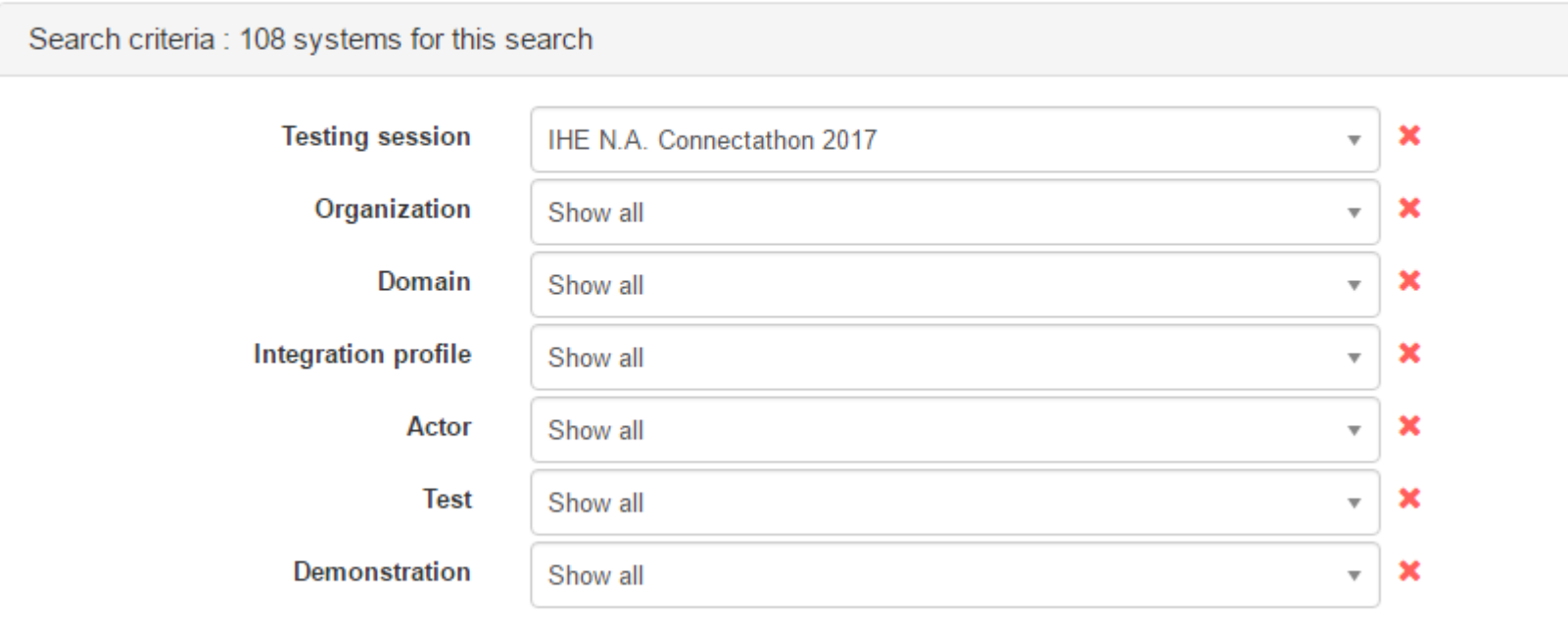

- Filtered on an organization
- Now, select one system

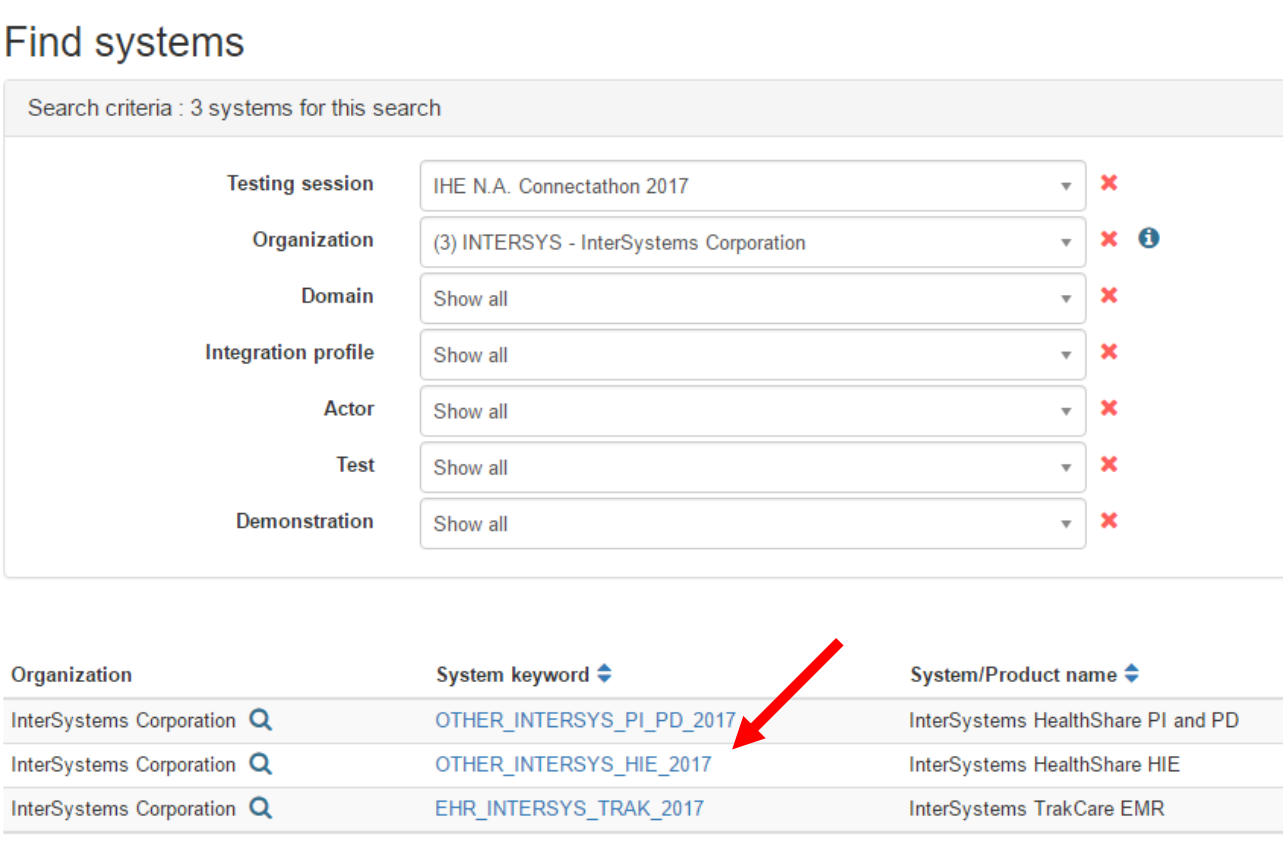

#### Systems management

#### OTHER\_INTERSYS\_HIE\_2017 - InterSystems I

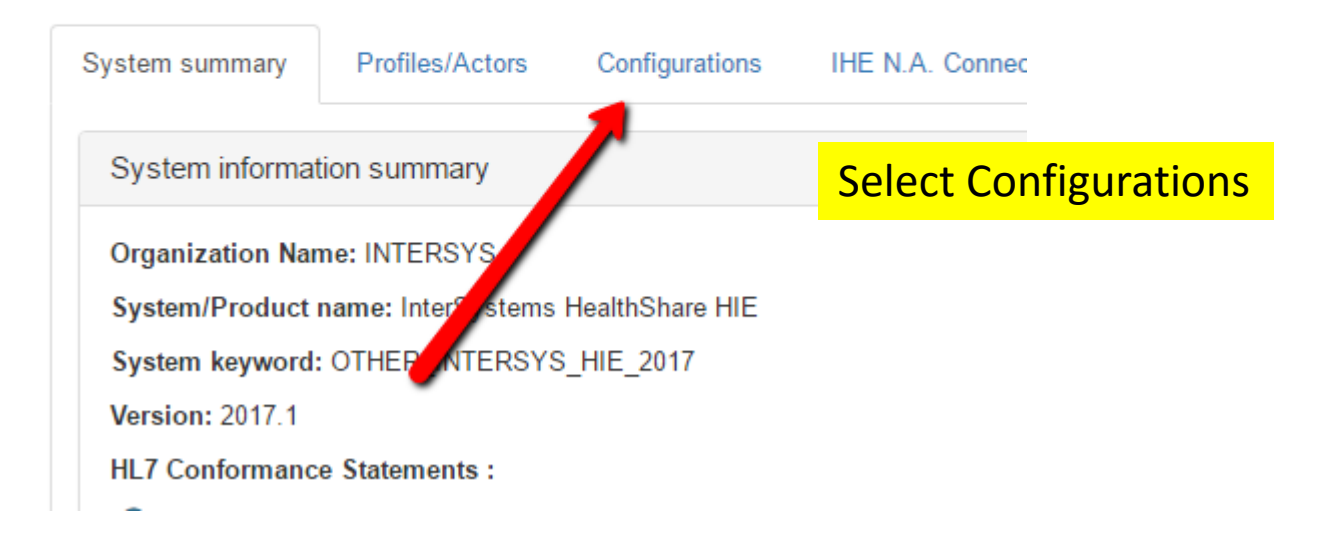

There is no export function.

Oyotomo munugomont

#### OTHER\_INTERSYS\_HIE\_2017 - InterSystems HealthShare HIE Completed

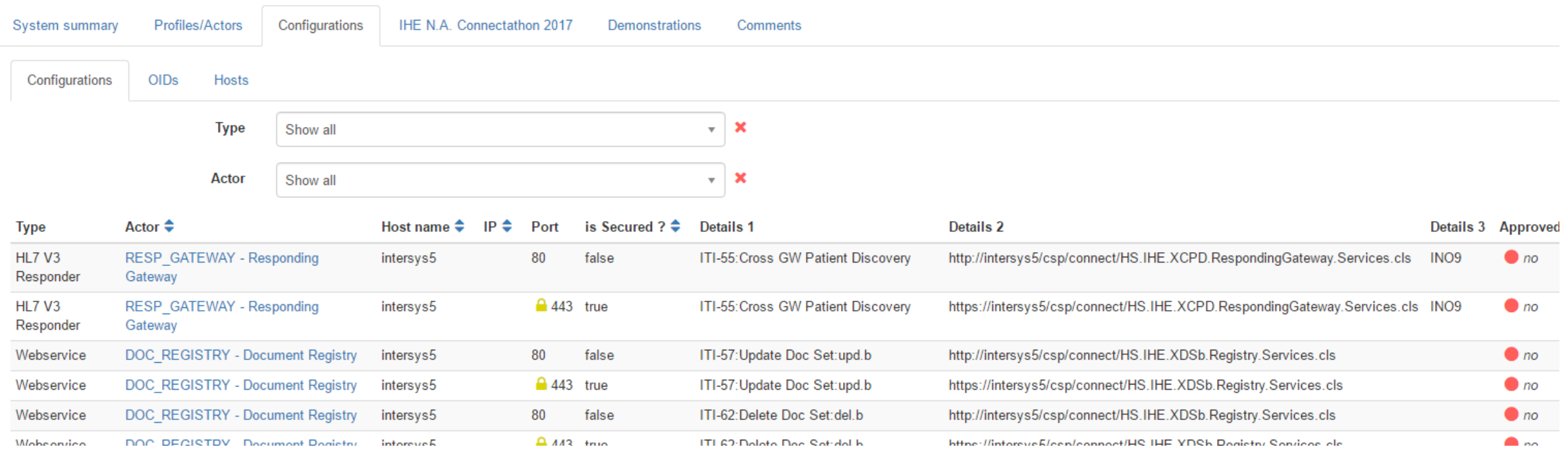

- This path takes you through a test instance
- The assumption is that you are about to start a test or you are in a test
	- And you want to check configuration

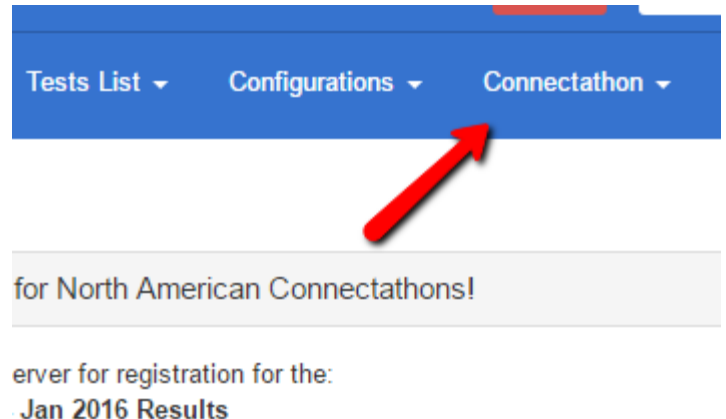

s 10/10/15 4:00:00 PM. You will not be able to add or alter sy

#### Select the Connectathon Menu Supersyte Select Connectathon -> Connectathon

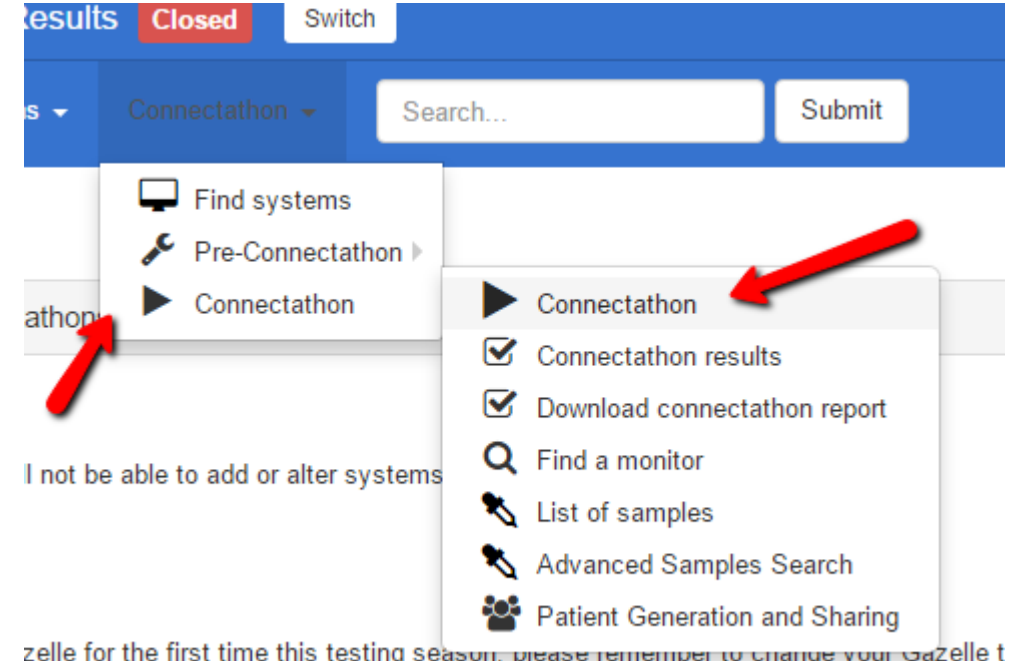

zelle for the first time this testing season, prease remember to change your oazelle t

- Select a Test Instance (started previously)
- Or, create a new Test Instance

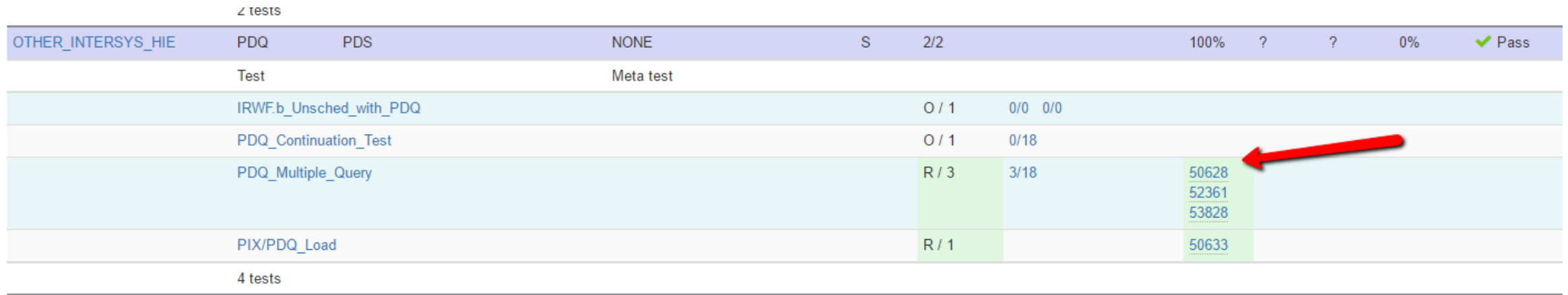

- In the test Instance, find Test Participants
- Click on the wrench icon for the system in question

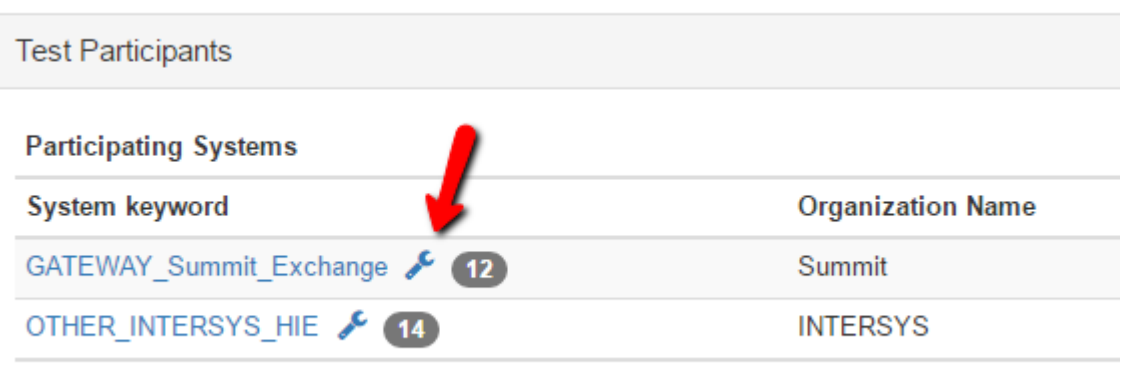

- You get a popup window with configuration information
- Open Configurations, OIDs or Hosts tab

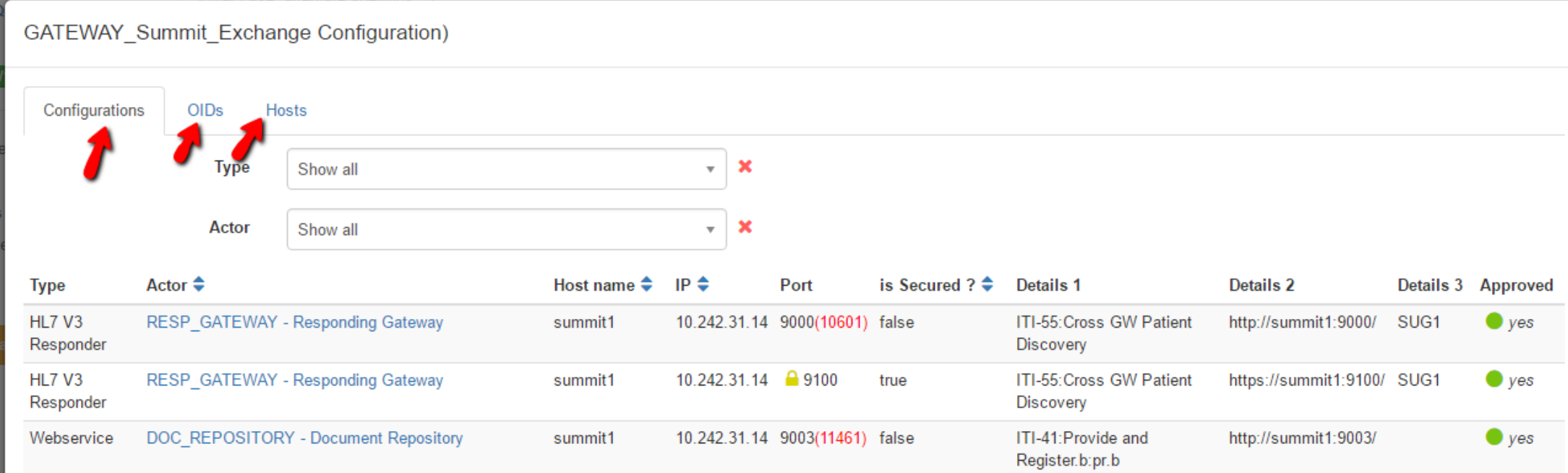

#### Conclusion

- There is a mechanism for extracting configuration information in bulk
	- With appropriate filtering if you only care about a subset
- There are two separate paths to find the configuration for a single system
	- You might still find the path through the bulk method better.
- We can almost guarantee that several participants will change configuration during the Connectathon event
	- Be prepared to review configuration if some transaction does not work